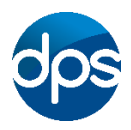

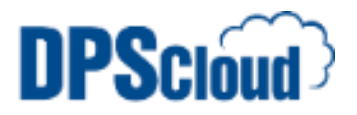

## **DPSCloud: Configure Emails on Android Devices**

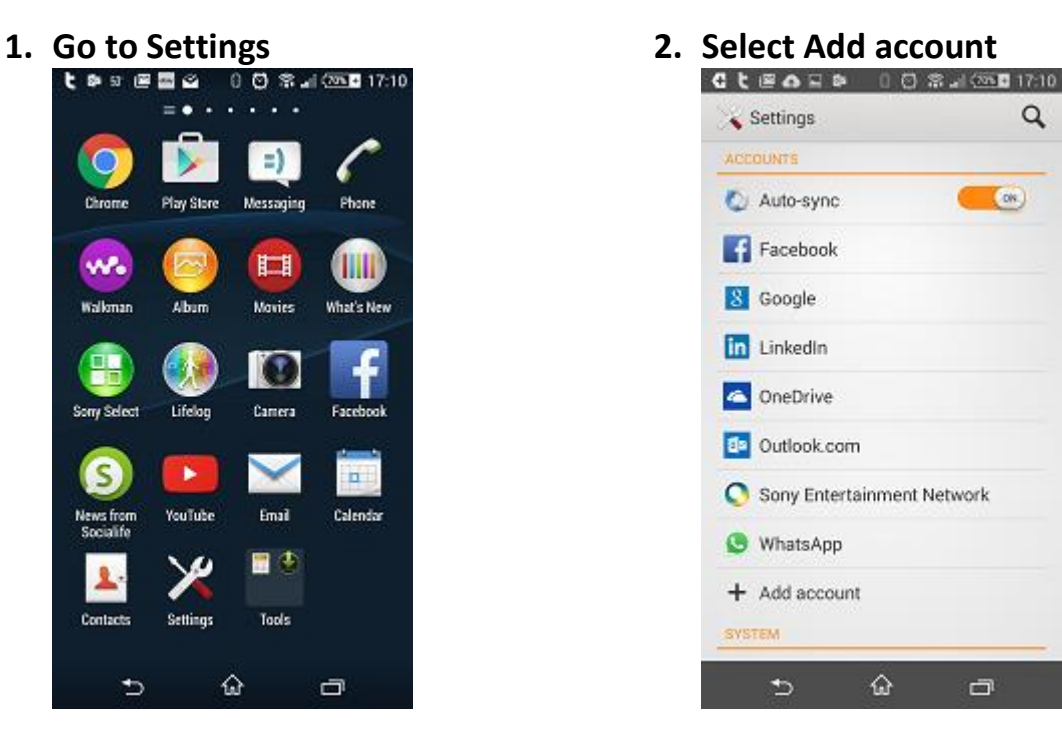

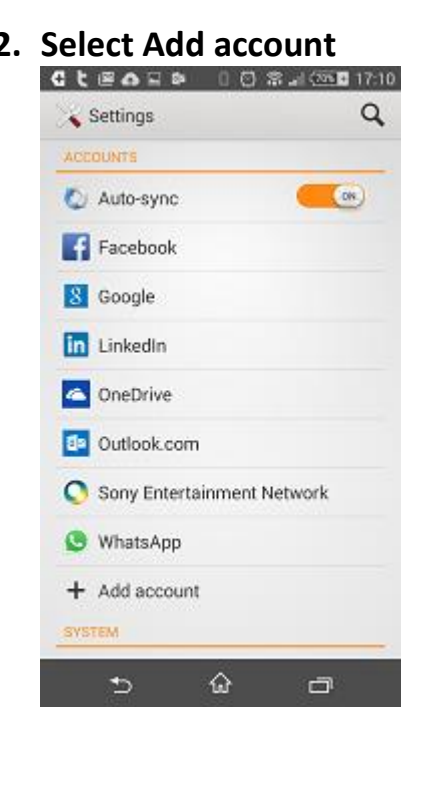

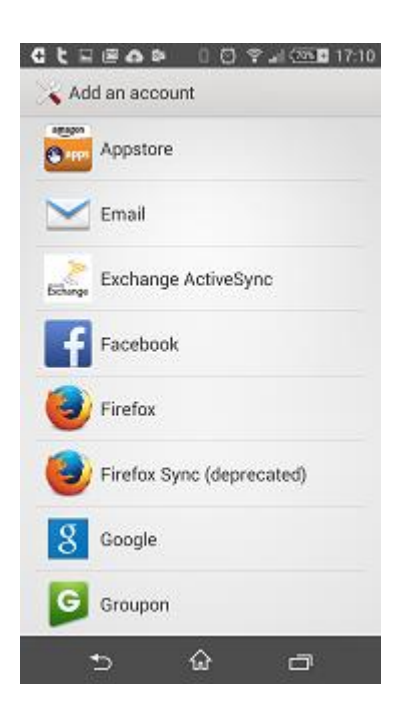

**3. Select Exchange ActiveSync 4. Type in your email address and** 

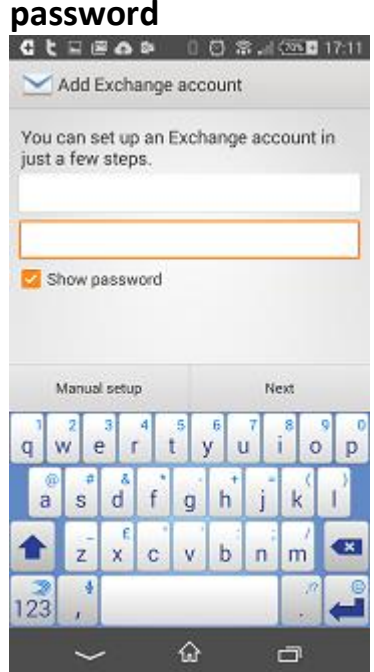

**5. Domain: domain name provided \username Enter server: mail.dpscloud.com**

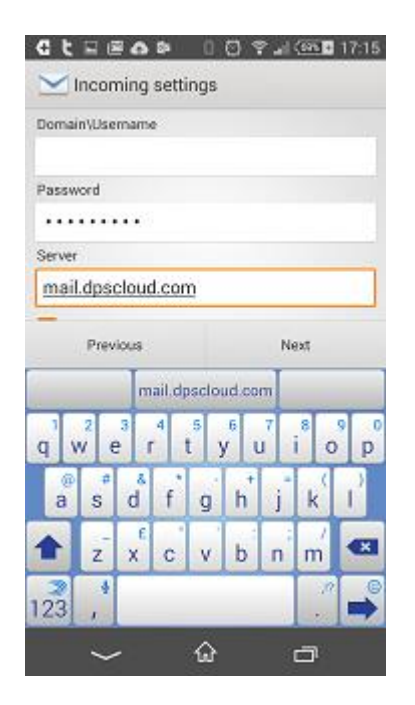

## **6. Select OK**

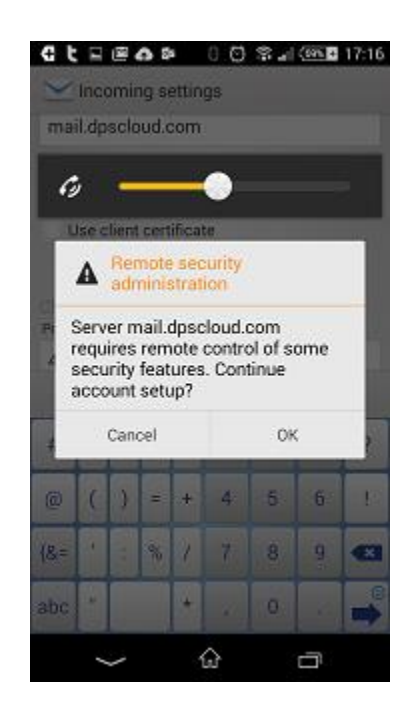

**7. Select Next and Next on the following screen**

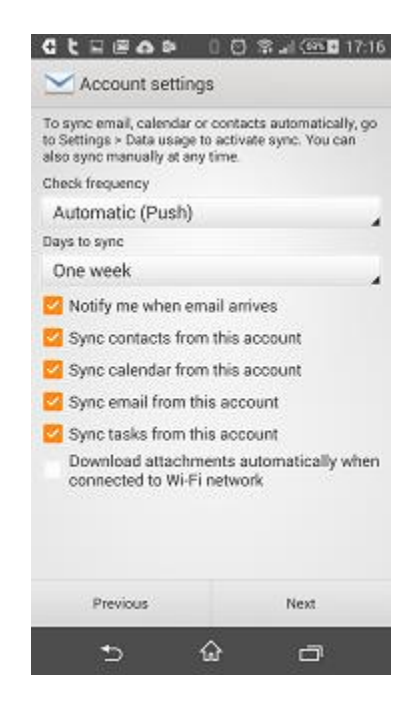

## **8. Select Activate**

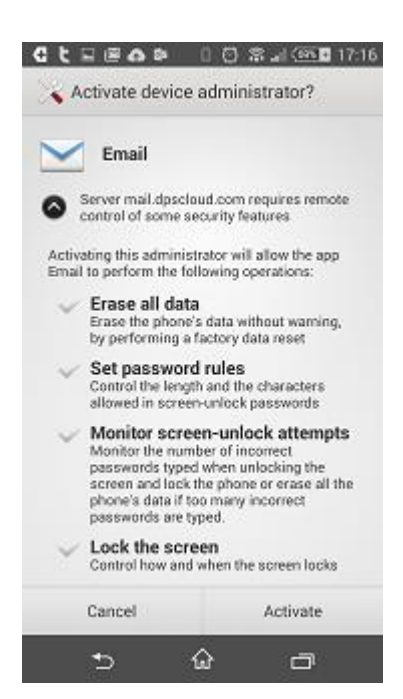